# **Changing the travel data of a CFR online ticket**

**Changing the travel data** for a "CFR ticket", purchased online (namely changing the transport contract) is made by the registered user, from his/her own profile, by accessing the section "*Orders*" (from the top blue bar on the home page), then the submenu "*Operations on a ticket*" and finally the feature **Change ticket.**

This changing procedure can only be carried out under the following conditions:

- The request is made only for a *Paid* ticket, at the latest 6 hours before the departure time of the first train on the route, from the original ticket, for trains running within the range available, to buy a "*CFR online ticket*", respectively for trains running up to 30 days in advance, except for trains running within 6 hours from the time the request was entered in the system;

- The change is made for a ticket as a whole, namely for all passengers on the ticket and for all trains that make up that route. In the case of round trips, the request for a change is made only for both trips, respectively for the one-way journey and the return journey, and the request must be recorded at least 6 hours before the departure hour of the one-way journey train;

- Changing the date of travel, of the train, of the class / type of the coach and/or of the route may be requested under the conditions in which the departure and the destination stations, the number of passengers, the type (category) of passengers, as well as their name on the initial ticket remain unchanged;

- If you wish to travel by sleeping car (in a 2 bed cabin or  $\pi$ , single") and respectively the berth car, the number of passengers on the initial ticket must comply with the maximum number of passengers provided for a single transaction (mentioned at section 9);

- The request to change a purchased ticket can only be made once and the customer pays the related fees and other possible tariff differences. The new "CFR online ticket" (issued following a request for changing the travel date) DOES NOT allow other changes, respectively, the category of tickets that are : *Paid after change -* no futher changes are allowed.

- When changing a ticket, you may request to add a dog ticket for reservations at 2nd class and a bicycle ticket, where such services are available in the new train for which the journey is desired.

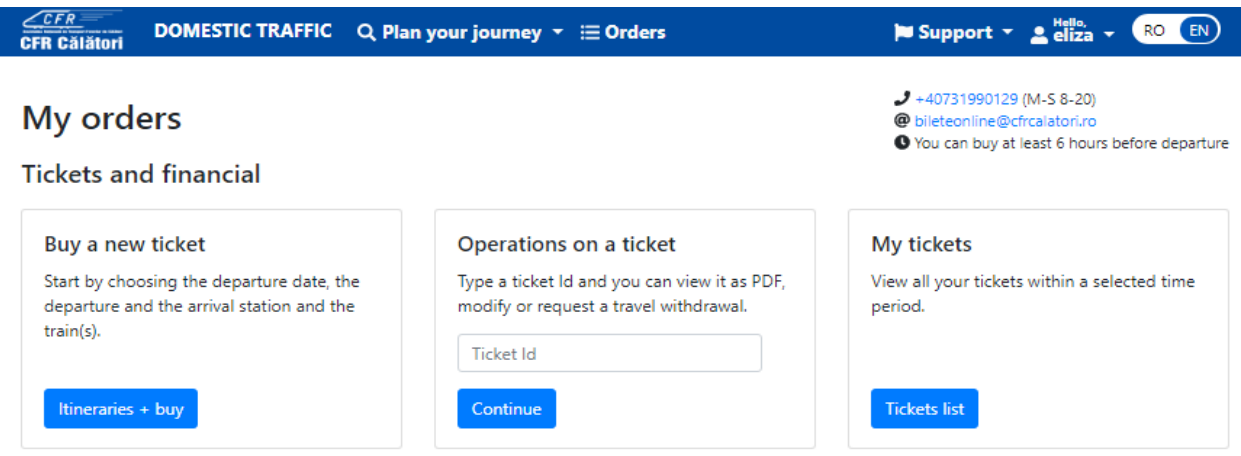

If the ID number of the ticket to be changed is unknown, click on **Ticket list** in the box corresponding to the submenu **My tickets**.

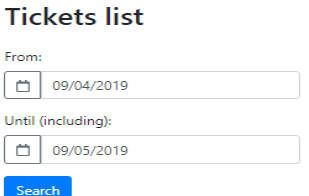

Set the period during which the search is performed From/To (inclusive) and click on **Search.** The system displays the list of orders in the selected period, with information about the status of the order (PAID, paid after the change, canceled by change etc), the date of purchase /of the journey and the route.

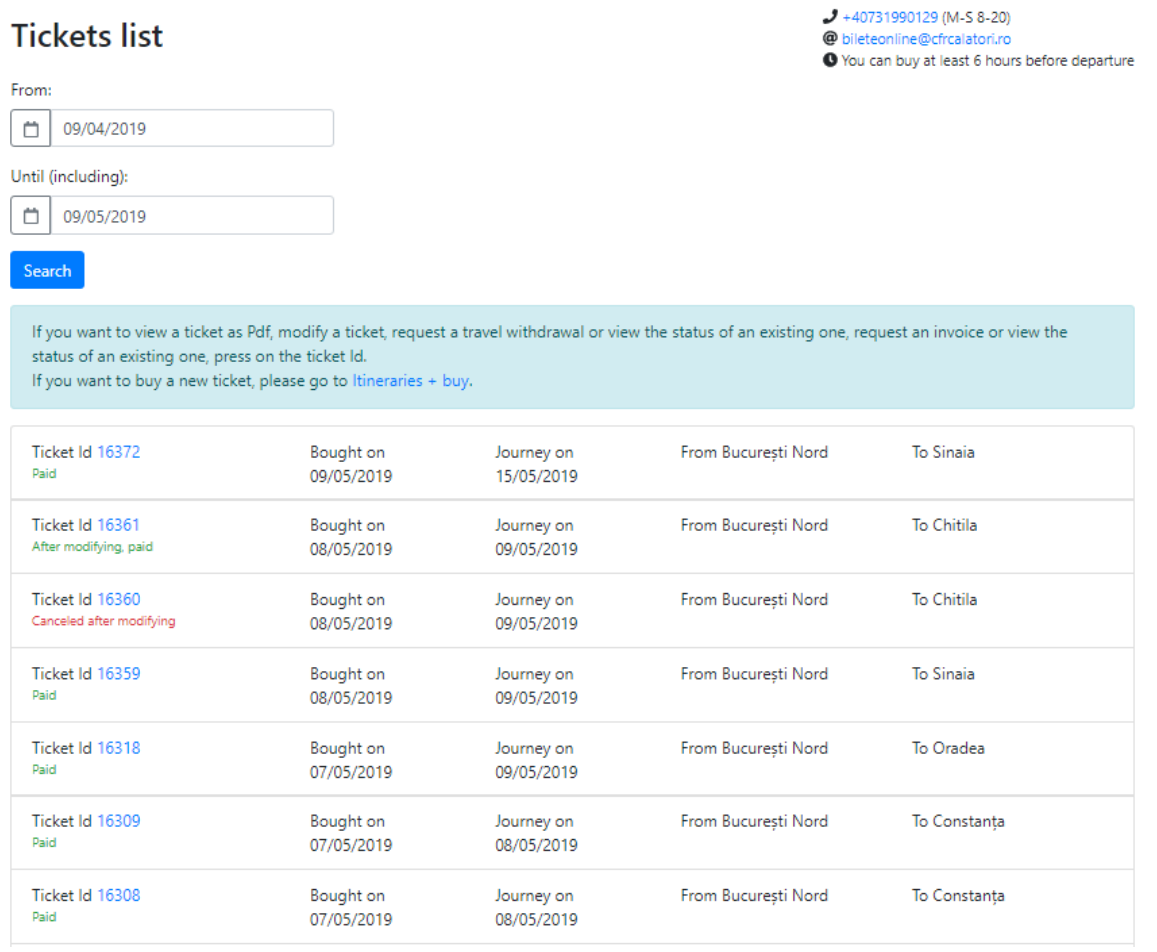

Choose the ticket to be modified by pressing the ID number (blue color).

**If the ID number of the ticket to be modified is known**, in the box corresponding to the submenu **Operations on a ticket,** fill in the ticket number for which the change is to be made and click on **Continue.**

In any case, the system opens a new window **View ticket**, with information on the ticket data, where the **Modify the ticket** function is selected.

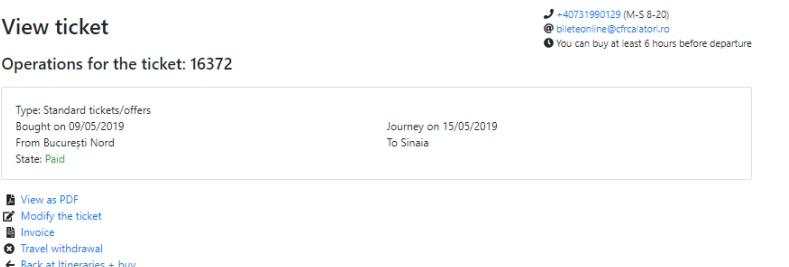

The system opens a new change page, respectively the purchase of the new ticket, in which the departure / arrival stations can not be changed.

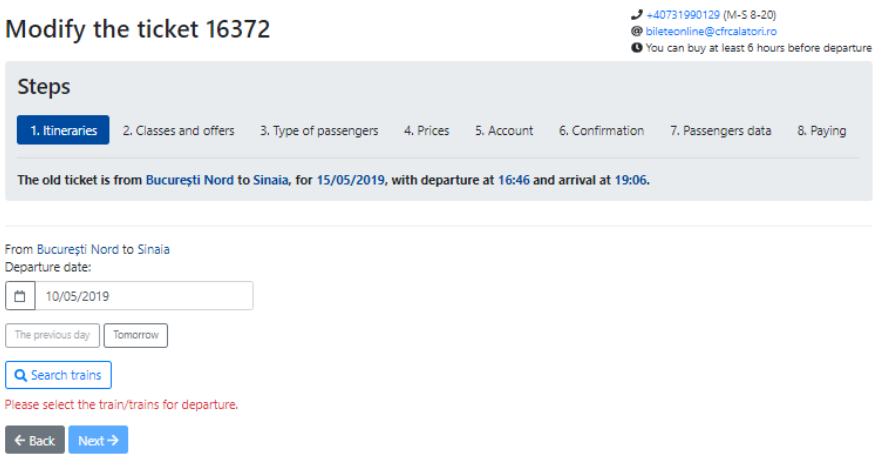

## Step **1. Itineraries**:

At this stage, after selecting your departure date, click on **Search trains**. The system displays all available trains for selected itinerary and date, where you can buy tickets online.

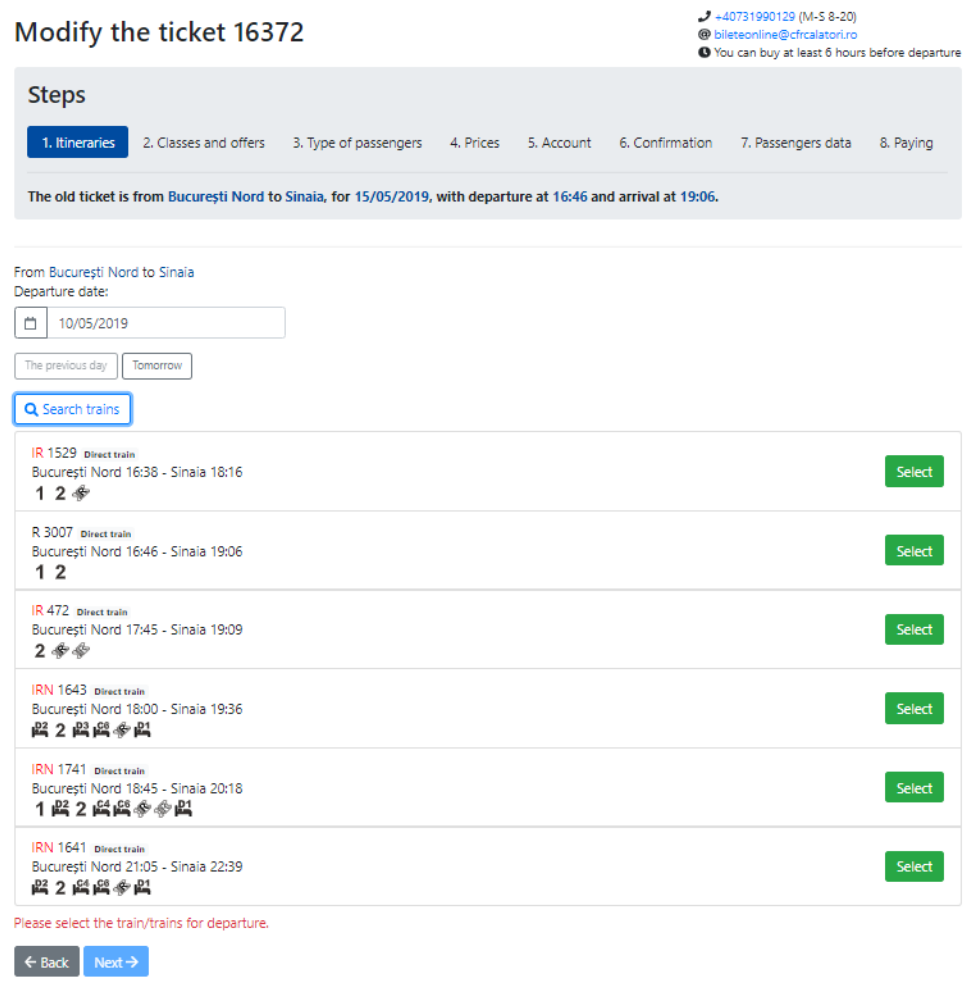

To continue with the ticket modification process, click on **Select** for the train you want to travel by. After selecting the train, the system displays an information message about the selection you made.

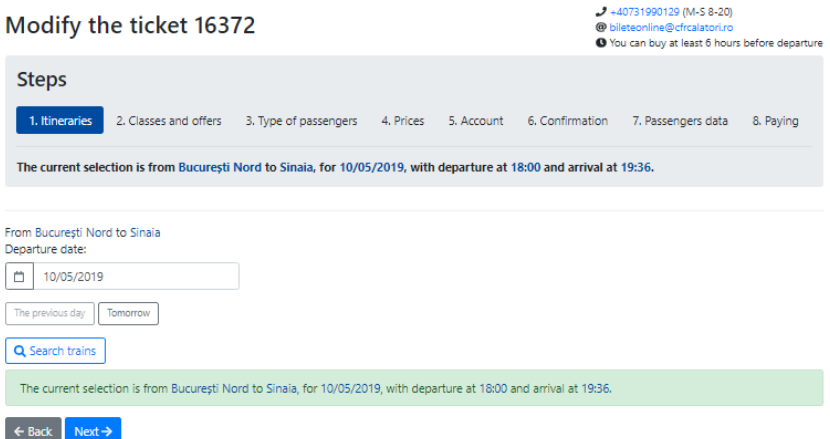

If you agree with these data (travel date, itinerary, departure time or arrival time), click on **Next**.

#### Step **2. Classes and offers:**

At this stage, you can only select the class / type of coach. According to the conditions of use, when a ticket is modified, it is NOT allowed to modify the type of ticket (offer).

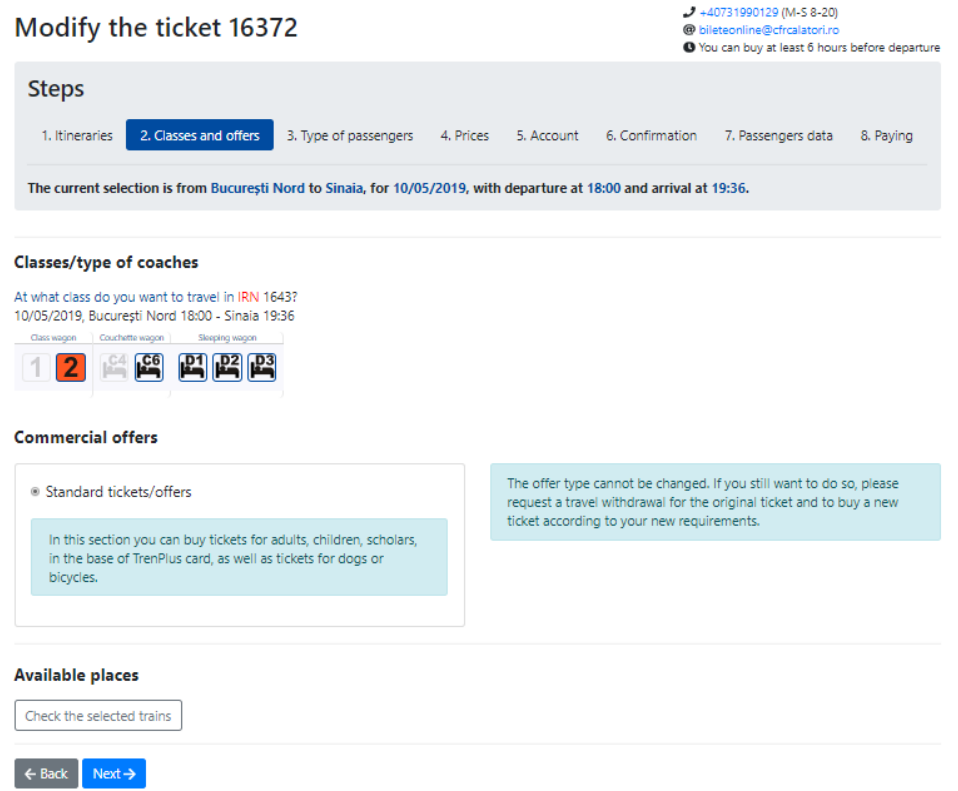

After selecting the class / type of coaches, click on **Next.**

# Step **3.Number and type of passengers:**

At this stage, you can select to add a dog ticket for  $2<sup>nd</sup>$  class reservations and a bicycle ticket, where such services are available in the new train by which you wish to travel.

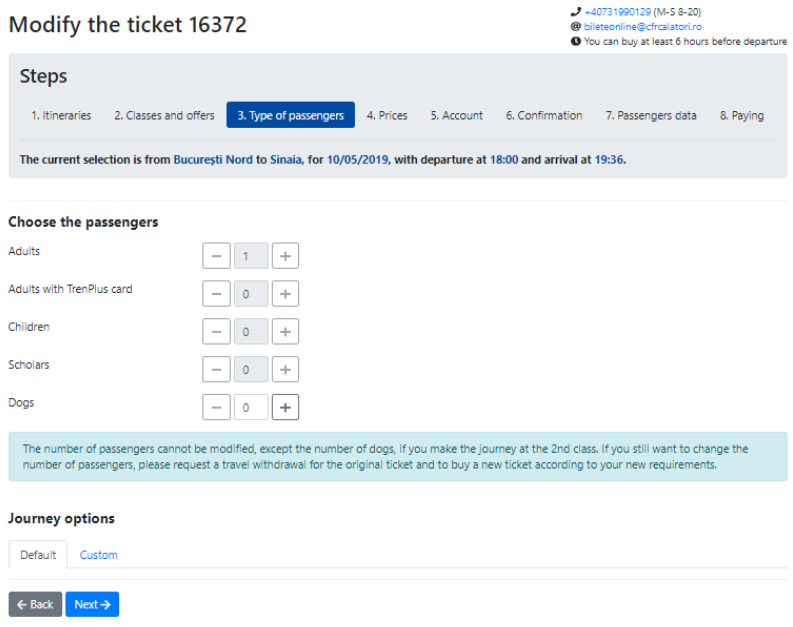

### Step **4. Price:**

At this stage, the system calculates the amounts to be paid for changing the ticket.

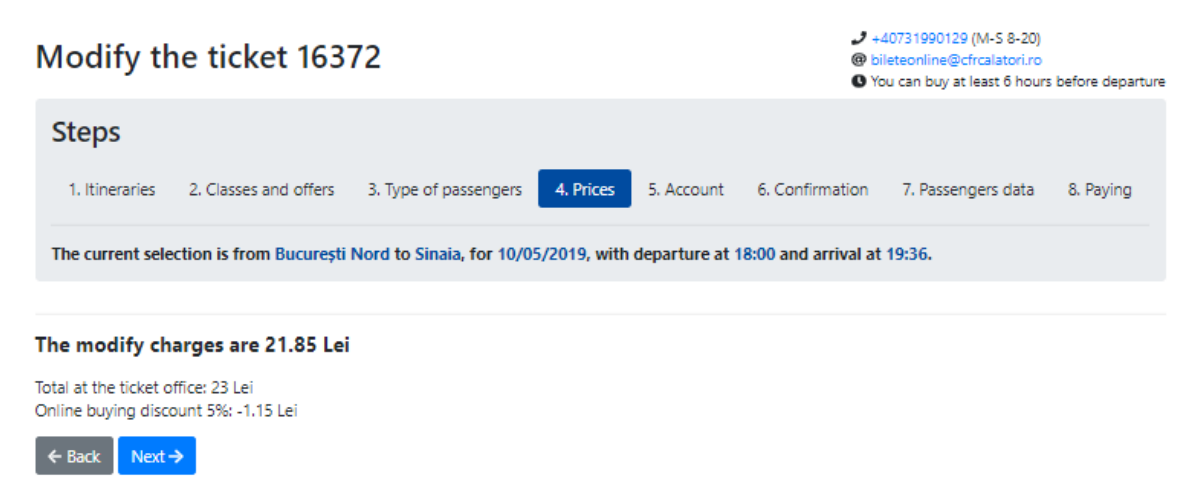

In case of price differences between the old ticket and the new ticket, these amounts will not be refunded. The system displays an information message in this respect.

Exceptions: the value of bed supplement fee, dog ticket, or bicycle ticket if you wish to give up this type of tickets.

To continue the ticket modification operation, click on **Next.**

#### Step **5. Your Account:**

The system displays an information message about sending the new ticket to the email associated with your account.

#### You're logged in as elizaa

You will receive the ticket on the email associated with your account.

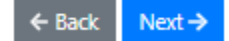

#### Step **6. Confirmation:**

At this stage, the system displays information on the ticket for which the change is requested and the new ticket to be purchased, respectively the selections before and after the modification, including the amount to be paid.

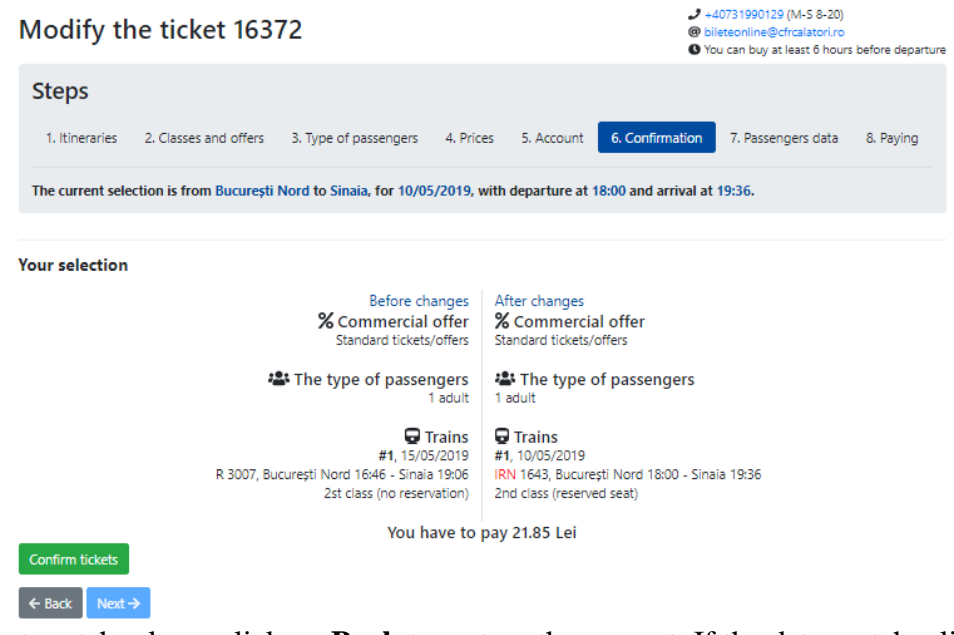

If the data do not match, please click on **Back** to restore the request. If the data match, click on **Confirm tickets** to make reservations.

After confirmation, the system displays an information message, the **Next** button becomes active and you can go to the next step.

After confirming the tickets and reservation of seats, there is a limited time of 15 minutes to go to the next stage. Staying over 15 minutes on this page results in the loss of reservations made and requires a new ticket confirmation. In this situation, you will receive an information message in this respect.

If you can not make reservations on this train (no available seat, train closed for sale tickets, etc.), please retry later to the same train, contact us or please restore the request for another train.

The system displays an information message and **Next** button is inactive.

#### Step **7. Passenger data**

At this stage, it is not allowed to change the first name, the last name, Social Security Number or TrenPlus ID card.

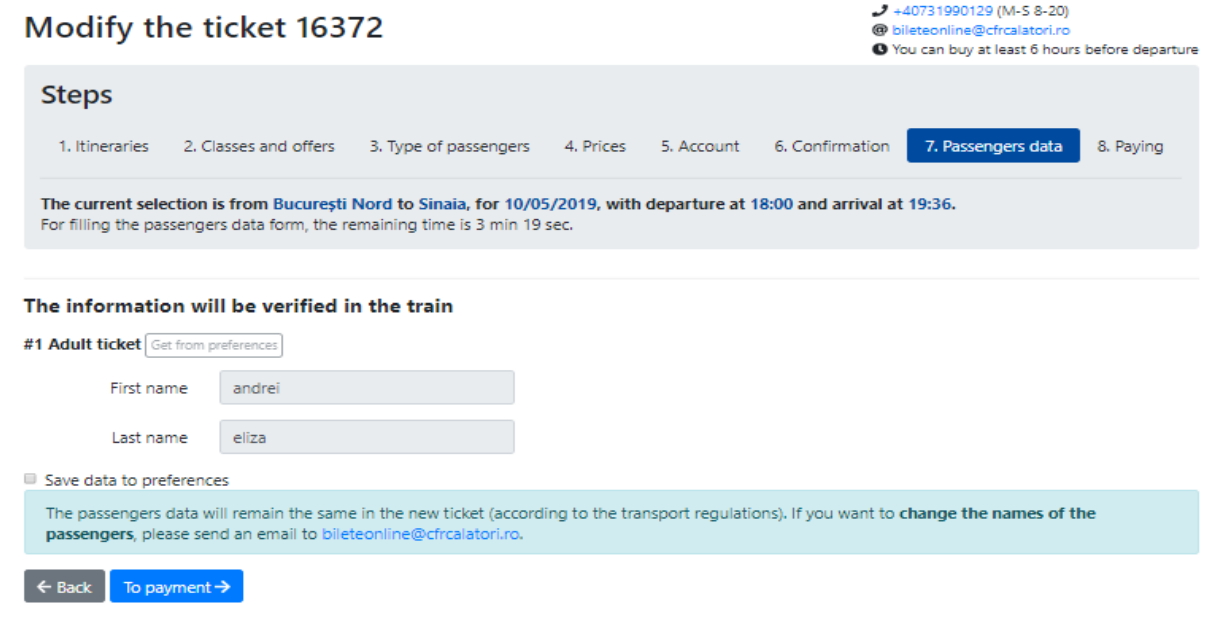

If the change of the ticket involves additional costs, you must click on **To payment** to complete the modification operation and you will be automatically redirected to the accredited BCR-Provider payment page.

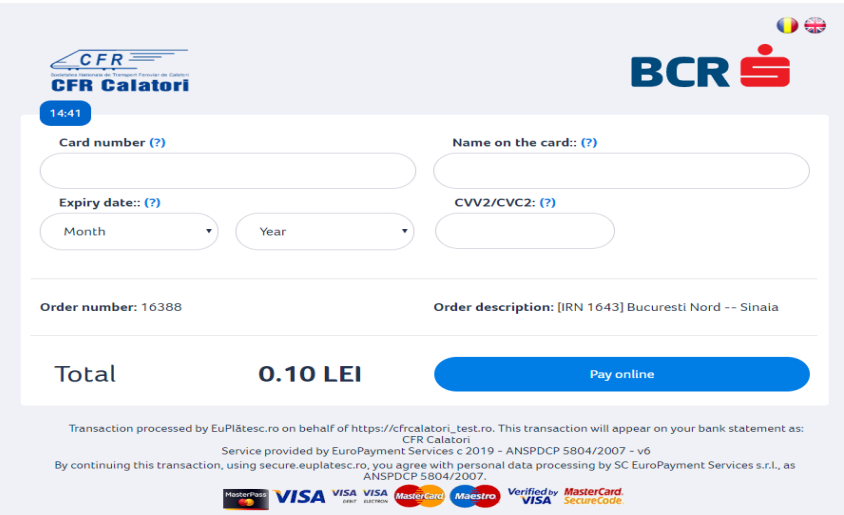

Once the payment has been made, the bank sends an information message detailing the transaction.

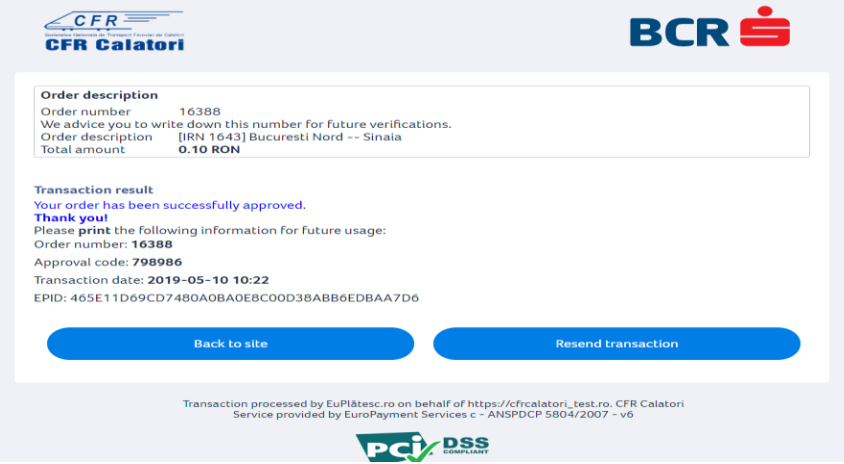

If the change of the ticket does NOT involve additional costs, click on **Finalize modifications** to complete the operation.

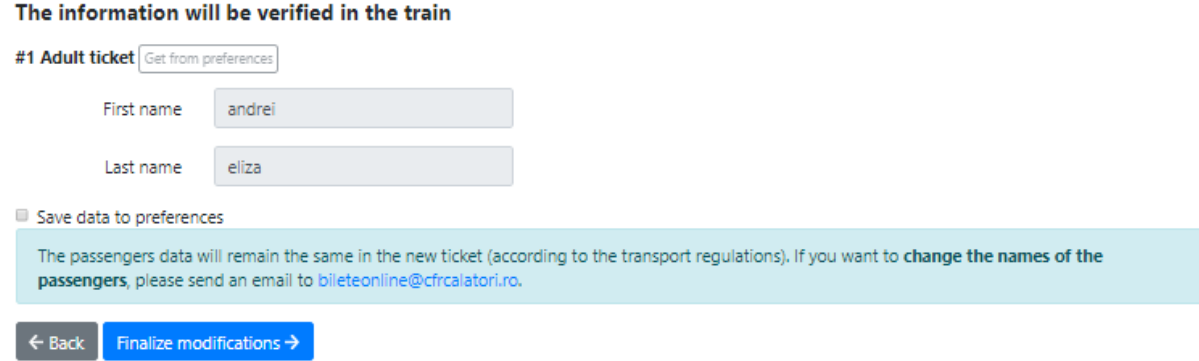

In this case, the system displays an information message about the successful modification of the ticket.

# The ticket has been modified

+40731990129 (M-S 8-20) @ bileteonline@cfrcalatori.ro O You can buy at least 6 hours before departure

The ticket with Id 16392 has been modified successfully.

If you want to buy a new ticket, please go to Itineraries + buy.

After the ticket is modified, a new ticket is issued and the original ticket is no longer valid. The operation is irreversible, the original ticket is no longer valid and becomes *Canceled by change.*